# TURNITIN FOR IPAD

Turnitin for iPad allows instructors to grade student papers with all the favorite Turnitin features, on your iPad with the added benefit of grading offline. Turnitin for iPad includes automated originality feedback and allows you to leave the following types of feedback on student papers:

- QuickMark® comments with personalized comments
- Highlights with comments
- Bubble comments
- Inline comments
- Strikethrough text
- Voice comments
- General comments
- Rubric grading

Turnitin for iPad is available as a free download in the App Store. Once downloaded to your iPad, click on the Turnitin icon to open the app.

#### ACCESS VIA WTCLASS

To access Turnitin on the iPad you will need to generate a class access code in order to log in to your classes on Turnitin for iPad. To generate a unique class access code:

- 1. Sign into your LMS from your computer.
- 2. Open the Turnitin document viewer for a paper in the class.
- 3. Tap on the iPad access button in the bottom left of the document viewer.
- 4. Tap "Generate code"
- 5. The unique class access code will be displayed. Copy this code or write it down.
- 6. Go to the Turnitin for iPad app and tap the "Access Code" tab.
- 7. Paste or enter your access code and tap the "Add" button.

Each class you want to add requires a unique access code. To add additional classes:

- 1. Generate the class' unique access code from Turnitin within your LMS.
- 2. Open Turnitin for iPad.
- 3. Tap the user profile button in the top right.
- 4. Tap "Add class with access code."
- 5. Enter the access code for the class.
- 6. Tap 'the "Add" button
- 7. Repeat for remaining classes.

#### VIEW THE ORIGINALITY REPORT

To activate the Originality Report, tap the [Originality] icon at the top right of the screen and toggle it on or off. Matches to sources will then be highlighted within the paper. Tap on the numbered flag at the beginning of a match highlight to view the glimpse (preview of the source text) for a match.

To view more of the matching text, click the expand button on the upper left of the glimpse window to see the Full Source View. Click Done close the window.

For internet source matches, you can click on the URL below the website name to open the source in a browser.

**NOTE:** Setting exclusions and inclusions such as excluding quoted material, viewing of alternate sources, requesting to view student source papers, and refreshing Originality Reports must be performed through WTClass.

#### NAVIGATING BETWEEN PAPERS

To move between papers, use a two-finger swipe gesture from right-to-left across a paper to advance to the next paper. Use a two-finger swipe from left-to-right to go to the previous paper.

#### GETTING TO YOUR ASSIGNMENTS

Once logged in, tap the "Accounts" button in the upper right to view the sidebar (if you are holding the iPad in landscape orientation, the sidebar will already be visible).

- 1. Tap on the account you want to access. This will give you a list of all of your active classes under this account.
- 2. Tap on the Class you want to view. This will give you a list of all the assignments from this class.
- 3. Tap on the assignment you want to view. The main window will update to view the list of students categorized by ungraded, graded, or not submitted and sorted alphabetically.
- 4. Tap on one of the blue cloud-download icons to download and sync papers.
- 5. In the Sync Papers box that appears, you will be prompted to sync all papers for the assignment. Tap the "Sync Papers" button to enable syncing. With this enabled, all papers will download and changes will be synced approximately every 5 minutes.
- 6. Once all papers are downloaded you will see the Overall Similarity Scores for each paper. Tap on any student name to view that paper.

#### ADDING COMMENTS ON A PAPER

There are three types of comments you can add directly on the paper: QuickMark comments; Bubble comments; and Inline comments. Additionally, you can highlight passages of text and associate a comment to the highlighted area.

## QUICKMARK COMMENTS

Quickmark comments are preloaded editing marks that make for faster commenting. To add a QuickMark comment on a paper:

- 1. Tap on the paper.
- 2. Tap on the  $\boxed{QM}$  icon (QM).
- 3. Tap on a specific QuickMark comment to add it to the paper.

**NOTE:** To select a different QuickMark set, tap on the QuickMark menu icon.

To add your own additional comment to a QuickMark comment:

- 1. Tap on the QuickMark comment you just left. The QuickMark comment will expand to show a full definition.
- 2. Tap the add additional comment icon in the upper-left of the expanded QuickMark comment.
- 3. Type your additional comment. This comment will not change the QuickMark comment description, but will be added to the comment.
- 4. Tap back to save the comment.
- 5. Tap anywhere on the paper to minimize the QuickMark comment. You will notice that the QuickMark comment now has a white comment indicator.

## BUBBLE COMMENTS

Bubble comments allow you to leave a personalized comment directly on a student paper. When a student clicks on a bubble comment, it will expand to show the entire comment you wrote giving you ample space to write without marginal limitations. To leave your own bubble comment:

- 1. Tap on the area of the paper you want to leave a comment.
- 2. Select the  $\Box$  icon.
- 3. Type your comment. Line breaks and hyperlinks are accepted.
- 4. Tap anywhere on the paper to minimize the bubble comment.

If you find yourself leaving the same comment over and over and decide you want to save a bubble comment as a QuickMark comment, you can do so by tapping the 'QM' icon in the top-left of an expanded comment. Give the comment a short title (this is displayed on the mark itself) and select the QuickMark set you want this mark to appear in. Then tap the save button.

## INLINE COMMENTS

Inline comments allow you to type directly on the paper. This is especially useful to make sure the student sees the comment without having to expand it. To add an inline comment:

- 1. Tap on the area of the paper you want to leave a comment.
- 2. Select the  $\Box$  icon.
- 3. Type your comment.
- 4. Tap anywhere on the paper to save the comment.

#### HIGHLIGHT AND STRIKETHROUGH

Highlighting allows you to associate a comment with a specific area of text on the student's paper. To add a highlight:

- 1. Tap and hold the line of text you want to highlight. After about 2 seconds, the entire line will be highlighted.
- 2. Adjust the highlight area by dragging the ends of the selection handles.
- 3. Select one of the three options—add a QuickMark comment, add bubble comment, or strikethrough text.
- 4. If you leave a QuickMark comment or bubble comment, you will also have the option to select what color you would like your highlight to be by tapping on one of the colored circles at the bottom of the comment window.

## MOVE AND EDIT COMMENTS

To move a comment to another location simply tap and hold an existing comment for about 2 seconds, then slide your finger on the screen to the part of the paper you want the comment located.

To edit a bubble comment, tap on an existing bubble comment to expand it, then tap the text of the comment and you will go into edit mode to modify the text. If you the comment was associated with a highlight, you can change the color of the highlight by selecting an alternate color.

To edit an inline comment tap on an inline comment twice to go into edit mode and modify the text.

To delete any on-paper comment, tap on the comment, and then tap the trash can icon to be confirm deletion. If you delete a comment associated with a highlight, the highlighted area will also be deleted.

#### GRADE OVERVIEW

From the Grade Overview, you can record a Voice Comment, leave a General Comment, evaluate the paper using a rubric, and change the grade.

To access the Grade Overview, tap the pencil icon at the top right of the screen or swipe one finger horizontally across the screen beginning at the edge of the iPad from right-to-left.

## GRADE WITH A RUBRIC

To grade a paper using an already attached rubric:

- 1. Tap the "Open Rubric" button. You will be taken to your attached rubric.
- 2. Tap on the corresponding cell to score each criterion. The rubric score and percentage will automatically be updated at the top of the rubric.
- 3. Use the "Apply % to Grade" button to apply your rubric marking to the paper grade.

**NOTE:** You must attach a rubric to the assignment through Turnitin directly or through the Turnitin integration in your LMS

## EDIT A GRADE

To edit a grade or to override a calculated grade from rubric scoring, tap the "Edit Grade" button, enter a new numeric grade,and tap anywhere outside the grade field to save the change.

# RECORD A VOICE COMMENT

You can record an audio comment of up to 3 minutes in length. To record a Voice Comment:

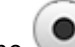

- 1. Tap on the **button** in the Voice Comments section.
- 2. Say what you want to say.
- 3. Tap the stop button to end the recording and save your Voice Comment.

You can pause and unpause the recording, but cannot edit a specific portion of the recording.

You can view the paper while continuing to record your voice comment. While recording, tap the "back" button at the top left of the Grade Overview or swipe one finger horizontally across the screen beginning at the edge of the iPad from left-to right.

## ADD A GENERAL COMMENT

To add a general comment to the paper:

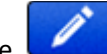

1. Tap on the interest in the General Comments area or tap in the body of the General Comments field.

- 2. Enter your text.
- 3. Tap the "Done" button.